# .vapeday

# Header

<u>Note:</u> VapeDay Theme have 2 versions. Version 1.0 with Left bar for long list of categories and Version 2.0 with No Left bar with categories in the header. While editing the theme files from template folder, please make sure to get the theme files from '/web/assets/templates/vapeday-v1-core/' for Version 1.0 and '/web/assets/templates/vapeday-v2-core/' for Version 2.0.

# Phone Number and Email:

| VOU ARE \$99.00 AWAY FROM FREE SHI |           |          |               |            |            |      | SHIP | PING |            |
|------------------------------------|-----------|----------|---------------|------------|------------|------|------|------|------------|
| .vapeday                           | HOME      | ABOUT US | GIFT REGISTRY | MY ACCOUNT | CONTACT US | BLOG | Q    | 8    | <b>;</b> - |
| To change Email and Phone nu       | mber;     |          |               |            |            |      |      |      |            |
| Go to Settings ->General           | l->Store  | Settin   | gs            |            |            |      |      |      |            |
| Click on the "Store" tab           |           |          |               |            |            |      |      |      |            |
| Scroll down to the "Merc           | hant Info | ormatio  | on" sectio    | on of the  | page.      |      |      |      |            |
|                                    |           |          |               |            |            |      |      |      |            |

- > Look for the **Phone Number** and **Email** field and change it.
- > Finally save changes.

#### Logo:

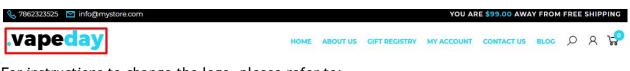

For instructions to change the logo, please refer to:

https://support.3dcart.com/knowledgebase/article/View/630/5/how-do-i-add-logos-to-my-st ore

#### Menu Links: <sup>©</sup> 7862323525 ☑ info@u

.vapeday

YOU ARE \$99.00 AWAY FROM FREE SHIPPING

Menu LInks: From your 3dcart Online Store Manager: Go to Content -> Site Content. In here, you will easy to Add / Edit / Remove a menu link and you can easy to sorting your menu links. Read more information about managing site content section here: <u>https://support.3dcart.com/Knowledgebase/Article/View/51</u>

#### Category Navigation:

| 🗞 7862323525 🖸 info@mystore.com YOU ARE \$99.00 AWAY FROM FREE SHIPPIN |              |  |      |         |          |               | PING        |            |        |    |   |   |
|------------------------------------------------------------------------|--------------|--|------|---------|----------|---------------|-------------|------------|--------|----|---|---|
| .vapeda                                                                | y            |  |      | HOME    | ABOUT US | GIFT REGISTRY | MY ACCOUNT  | CONTACT US | BLOG   | Q  | 8 | ÷ |
| 🟠 WHAT'S NEW                                                           | BEST SELLERS |  | SALE | DEVICES | TANKS    | REBUILDABL    | .ES E-LIQUI | DS + ALTER | NATIVE | 31 |   |   |

Please refer to <u>https://support.3dcart.com/Knowledgebase/Article/View/178/9/</u> how-do-i-use-categories for details of managing categories.

# Homepage

# Carousel:

You can add up to 6 slides on the homepage main slider

### To create a slide;

- In your store admin go to Modules in the left menu.
- Search for Homepage Carousel and click Change Settings.
- Upload images to media library and use their URLs in slide

### How to upload images?

https://support.3dcart.com/Knowledgebase/Article/View/389/6/how-do-i-upload-my -product-images

# **Category Banners:**

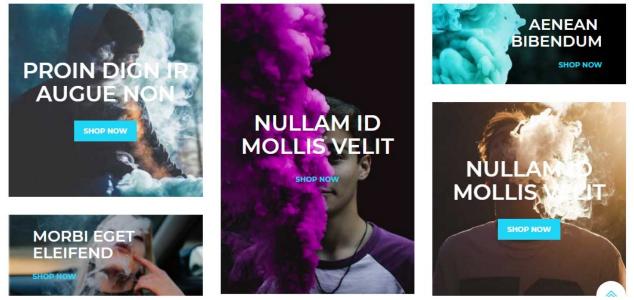

For each banner you can modify;

- Banner image
- Banner Heading
- Button link URL
- Button Text
- Image alt text (For SEO purposes)

#### How to upload images?

https://support.3dcart.com/Knowledgebase/Article/View/389/6/how-do-i-upload-my -product-images Code: <section class="HomeTopBanner wow fadeInUp" data-wow-delay="0.1s"> ..... <div class="banner-inner"> <img src="assets/templates/vapeday-v2-core/images/banner1.jpg" alt="banner1"/> <div class="bannertxt"> <h3>Proin dign ir<br/>br/>augue non</h3> <a href="https://www.3dcart.com/" class="btn btn-primary animatebtn">Shop Now</a> </div> . . . . . . . . . . <div class="banner-inner"> <img src="assets/templates/vapeday-v2-core/images/banner2.jpg" alt="banner2"/> <div class="bannertxt bannersmall left"> <h3>Morbi eget<br/>br/>eleifend</h3> <a href="https://www.3dcart.com/">Shop Now</a> </div> . . . . . . . . . . <div class="banner-inner"> <img src="assets/templates/vapeday-v2-core/images/banner3.jpg" alt="banner3"/> <div class="bannertxt bannercenter"> <h3>Nullam id<br/>br/>mollis velit</h3> <a href="https://www.3dcart.com/">Shop Now</a> </div> . . . . . . . . . . <div class="banner-inner"> <img src="assets/templates/vapeday-v2-core/images/banner4.jpg" alt="banner4"/> <div class="bannertxt bannersmall right"> <h3>Aenean <br/>bibendum</h3> <a href="https://www.3dcart.com/">Shop Now</a> </div> ..... <div class="banner-inner"> <img src="assets/templates/vapeday-v2-core/images/banner5.jpg" alt="banner5"/> <div class="bannertxt"> <h3>Nullam id<br/>br/>mollis velit</h3> <a href="https://www.3dcart.com/" class="btn btn-primary animatebtn">Shop Now</a> </div>

Note: In code representation ...... indicates some html tags have been ignored

To modify banners;

- Connect to your store through FTP and navigate to template folder /web/assets/templates/vapeday-v2-core/
- Look for the file named home.html and download it to your computer.
- Open the file in your text editor to make changes. After your changes are complete make sure to upload it back to the same folder and replace the file there.
- In the file home.html look for the code above to modify the content as needed.
- Upload images to media library and use their URLs in Banner image. The recommended size for these images is: 360px x 359px, 360px x 150px and 360px x 539px.

# Featured Products:

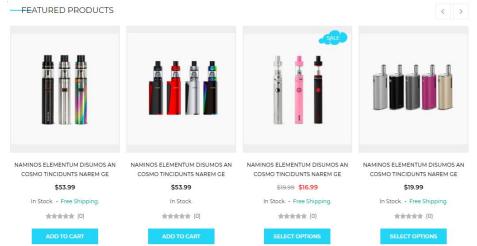

To manage **Featured products** refer to 3dcart KB article:

https://support.3dcart.com/knowledgebase/article/View/393/9/how-do-i-control-home-spec ials-and-related-items

# Home Middle Banner:

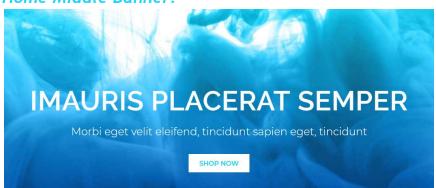

#### You can modify;

- Banner image
- Banner Heading
- Banner Text
- Button Text
- Button link URL

#### How to upload images?

https://support.3dcart.com/Knowledgebase/Article/View/389/6/how-do-i-upload-my -product-images

#### To modify banners;

- Connect to your store through FTP and navigate to template folder /web/assets/templates/vapeday-v2-core/
- Look for the file named home.html and download it to your computer.
- Open the file in your text editor to make changes. After your changes are complete make sure to upload it back to the same folder and replace the file there.
- In the file home.html look for the code below to modify the content as needed.
- Upload images to the images folder of the template folder /web/assets/templates/vapeday-v2-core/images with image name as **bannerbg.jpg** The recommended size for these images is: 1920px x 595px

#### Code:

```
<section class="HomeMiddleBanner text-center">
  <div class="container">
    <div class="midbanner">
      <h3 class="wow fadeInUp" data-wow-delay="0.1s">iMAURIS PLACERAT
SEMPER</h3>
```

 Morbi eget velit eleifend, tincidunt sapien eget, tincidunt

```
<a href="https://www.3dcart.com/" class="btn btn-primary animatebtn wow
fadeInUp" data-wow-delay="0.2s">Shop Now</a>
```

```
</div>
  </div>
</section>
```

# **Product Tabs:**

Tab has got products of **New releases** and **Top sellers**.

To manage **New releases** refer to 3dcart KB article:

https://support.3dcart.com/knowledgebase/article/View/737/53/where-are-the-new -releases-settings

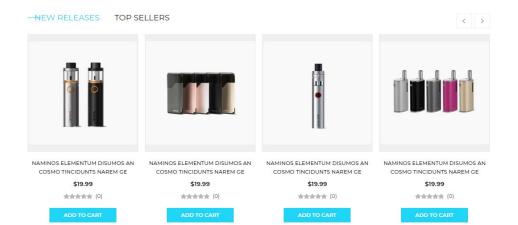

# To manage **Top sellers** refer to 3dcart KB article: <u>https://support.3dcart.com/Knowledgebase/Article/View/230/6/how-do-i-use-the-top-sellers-module</u>

#### Home Bottom Banner:

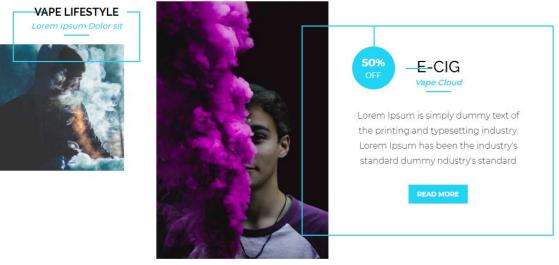

For each banner You can modify;

- Banner image
- Banner Sale Text
- Banner Heading
- Banner Subheading
- Banner Text
- Button Text
- Button/Banner link URL
- Image alt text (For SEO purposes)

To modify banners;

 Connect to your store through FTP and navigate to template folder /web/assets/templates/vapeday-v2-core/

- Look for the file named home.html and download it to your computer.
- Open the file in your text editor to make changes. After your changes are complete make sure to upload it back to the same folder and replace the file there.
- In the file home.html look for the code below to modify the content as needed.
- Upload images to media library and use their URLs in Banner image The recommended size is: 360px x 359px and 360px x 539px

#### Code:

```
<section class="HomeBottomBanner">
  <div class="container">
    <div class="row">
      <div class="col-lg-3">
        <div class="BottomBanner BannerLeft">
           <div class="image wow fadeInLeft" data-wow-delay="0.5s">
             <img src="assets/templates/vapeday-v2-core/images/banner1.jpg"
alt="Banner">
           </div>
           <div class="bannertxt wow fadeInLeft" data-wow-delay="0.1s">
             <h2 class="title"><a href="https://www.3dcart.com/">Vape
Lifestyle</a></h2>
             <h3 class="subtitle">Lorem lpsum Dolor sit</h3>
           </div>
        </div>
      </div>
      <div class="col-lg-9">
        <div class="BottomBanner BannerRight">
           <div class="image wow fadeInRight" data-wow-delay="0.1s">
             <img src="assets/templates/vapeday-v2-core/images/banner3.jpg"
alt="Banner">
           </div>
           <div class="bannertxt wow fadelnRight" data-wow-delay="0.5s">
             <span class="status">50<span>%</span><small>OFF</small></span>
             <h2 class="title">E-Cig</h2>
             <h3 class="subtitle">Vape Cloud</h3>
             Lorem Ipsum is simply dummy text of the printing and typesetting
industry. Lorem Ipsum has been the industry's standard dummy ndustry's standard
             <a class="btn btn-primary animatebtn blocklink"
href="https://www.3dcart.com/">read more</a>
           </div>
        </div>
      </div>
    </div>
  </div>
</section>
```

# Footer

#### MailList:

| -MAILING LIST                           | Email Address | . / |
|-----------------------------------------|---------------|-----|
| Sign up for Our Newsletter & Promotions |               | v   |

#### To enable MailList;

- In your store admin go to Modules in the left menu.
- Search for Mailing List and check the checkbox of Enable Mailing List.
- To change the heading and text, Go to Settings ->Design ->Store Language
- Search 'Mailinglist' which will contain a section labeled "text"
- Edit as desired and Save changes.

#### Store Info:

| .vapeday                                 | <del>SH</del> OP     |                   | -CUSTOMER SERVICE  |
|------------------------------------------|----------------------|-------------------|--------------------|
| -                                        | BLOG                 | BLOG              | TERMS & CONDITIONS |
| Lorem Ipsum is simply dummy text of the  | TERMS AND CONDITIONS | ABOUT US          | PRIVACY POLICY     |
| printing and typesetting industry. Lorem |                      |                   |                    |
| Ipsum has been the industry's standard   | BECOME AN AFFILIATE  | GIFT CERTIFICATES | ADVANCED SEARCH    |
| dummy text ever since the 1500s          | PRODUCT INDEX        | RSS SYNDICATES    | RETURNS POLICY     |
|                                          | CATEGORY INDEX       | SHIPING & RETURNS | STORE LOCATIONS    |

#### To modify;

- Connect to your store through FTP and navigate to template folder /web/assets/templates/vapeday-v2-core/
- Look for the file named frame.html and download it to your computer.
- Open the file in your text editor to make changes. After your changes are complete make sure to upload it back to the same folder and replace the file there.

In the file frame.html look for the code below to modify the content as needed
 For this Info you can modify;

- Image Url
- Image alt text
- Text

#### Code:

<div class="storeInfo">

<div class="FooterLogo"><a href="/"><img

src="assets/templates/vapeday-v2-core/images/footer\_logo.png" alt="Logo"></a></div> Lorem lpsum is simply dummy text of the printing and typesetting industry. Lorem lpsum has been the industry's standard dummy text ever since the 1500s </div>

# **Stay Connected:**

| .vapeday                                                                           | - <del>S</del> HOP   |                   |                    |
|------------------------------------------------------------------------------------|----------------------|-------------------|--------------------|
|                                                                                    | BLOG                 | BLOG              | TERMS & CONDITIONS |
| Lorem Ipsum is simply dummy text of the                                            | TERMS AND CONDITIONS | ABOUT US          | PRIVACY POLICY     |
| printing and typesetting industry. Lorem<br>Ipsum has been the industry's standard | BECOME AN AFFILIATE  | GIFT CERTIFICATES | ADVANCED SEARCH    |
| dummy text ever since the 1500s                                                    | PRODUCT INDEX        | RSS SYNDICATES    | RETURNS POLICY     |
|                                                                                    | CATEGORY INDEX       | SHIPING & RETURNS | STORE LOCATIONS    |
| f 🎐 G+ 🎆 🔿                                                                         |                      |                   |                    |

#### To enable Social Icons;

- Go to Marketing ->SEO Tools
- Look for the "Social Links" section and enter the URLs for your specific Social Media channels.
- Save your SEO Tools page.

#### **Shop Links:**

| .vapeday                                                                           | -SHOP                |                   | -CUSTOMER SERVICE  |
|------------------------------------------------------------------------------------|----------------------|-------------------|--------------------|
|                                                                                    | BLOG                 | BLOG              | TERMS & CONDITIONS |
| Lorem Ipsum is simply dummy text of the                                            | TERMS AND CONDITIONS | ABOUT US          | PRIVACY POLICY     |
| printing and typesetting industry. Lorem<br>Ipsum has been the industry's standard | BECOME AN AFFILIATE  | GIFT CERTIFICATES | ADVANCED SEARCH    |
| dummy text ever since the 1500s                                                    | PRODUCT INDEX        | RSS SYNDICATES    | RETURNS POLICY     |
|                                                                                    | CATEGORY INDEX       | SHIPING & RETURNS | STORE LOCATIONS    |

From your 3dcart Online Store Manager: Go to **Content -> Site Content**. In here, you will easy to Add / Edit / Remove a extra pages and you can easy to sorting your extra pages.

Read more information about managing site content section here: <a href="https://support.3dcart.com/Knowledgebase/Article/View/51">https://support.3dcart.com/Knowledgebase/Article/View/51</a>

# **Information Links:**

| .vapeday                                                                           | - <del>SH</del> OP   |                   |                    |
|------------------------------------------------------------------------------------|----------------------|-------------------|--------------------|
|                                                                                    | BLOG                 | BLOG              | TERMS & CONDITIONS |
| Lorem Ipsum is simply dummy text of the                                            | TERMS AND CONDITIONS | ABOUT US          | PRIVACY POLICY     |
| printing and typesetting industry. Lorem<br>Ipsum has been the industry's standard | BECOME AN AFFILIATE  | GIFT CERTIFICATES | ADVANCED SEARCH    |
| dummy text ever since the 1500s                                                    | PRODUCT INDEX        | RSS SYNDICATES    | RETURNS POLICY     |
|                                                                                    | CATEGORY INDEX       | SHIPING & RETURNS | STORE LOCATIONS    |

#### To modify;

- Connect to your store through FTP and navigate to template folder /web/assets/templates/vapeday-v2-core/
- Look for the file named frame.html and download it to your computer.
- Open the file in your text editor to make changes. After your changes are complete make sure to upload it back to the same folder and replace the file there.
- In the file frame.html look for the code below to modify the content as needed

For this Info you can modify;

- Heading
- Link Text
- Link Url

#### Code:

<div class="FooterLinks">
 <h4>INFORMATION</h4>

```
<a href="https://www.3dcart.com/">Blog</a><a href="https://www.3dcart.com/">About Us</a><a href="https://www.3dcart.com/">Gift Certificates</a><a href="https://www.3dcart.com/">Sitemap</a><a href="https://www.3dcart.com/">Contact Us</a><a href="https://www.3dcart.com/">Contact Us</a>
```

</div>

# **Customer Service Links:**

```
SHOP
                                                                                   INFORMATION
                                                                                                                  CUSTOMER SERVICE
.vapeday
                                                   BLOG
                                                                                   BLOG
Lorem Ipsum is simply dummy text of the
                                                   TERMS AND CONDITIONS
                                                                                   ABOUT US
                                                                                                                  PRIVACY POLICY
printing and typesetting industry. Lorem
                                                   BECOME AN AFFILIATE
                                                                                   GIFT CERTIFICATES
                                                                                                                   ADVANCED SEARCH
Ipsum has been the industry's standard
                                                   PRODUCT INDEX
                                                                                   RSS SYNDICATES
                                                                                                                   RETURNS POLICY
dummy text ever since the 1500s
                                                   CATEGORY INDEX
                                                                                   SHIPING & RETURNS
```

#### For this Info you can modify;

- Heading
- Link Text
- Link Url

#### Code:

```
<div class="col-xs-12 col-sm-4 col-md-3">
<h4>CUSTOMER SERVICE</h4>
```

```
<a href="https://www.3dcart.com/">Terms & amp; Conditions</a><a href="https://www.3dcart.com/">Privacy Policy</a><a href="https://www.3dcart.com/">Returns Policy</a><a href="https://www.3dcart.com/">Help & amp; FAQs</a><a href="https://www.3dcart.com/">Consultant</a><a href="https://www.3dcart.com/">Consultant</a><a href="https://www.3dcart.com/">Store Locations</a>
```

</div>

#### To modify links;

- Connect to your store through FTP and navigate to template folder /web/assets/templates/vapeday-v2-core/
- Look for the file named frame.html and download it to your computer.

- Open the file in your text editor to make changes. After your changes are complete make sure to upload it back to the same folder and replace the file there.
- In the file frame.html look for the code above to modify the content as needed

#### **Contact Info:**

| I                                         | <b>7862323525</b><br>Mon - Fri 9am-6pm                         |              | info@mystore.com<br>Online Support | 0            | <b>1122 My st 101</b><br>FL, US |  |  |  |  |
|-------------------------------------------|----------------------------------------------------------------|--------------|------------------------------------|--------------|---------------------------------|--|--|--|--|
| Go to Settings ->General ->Store Settings |                                                                |              |                                    |              |                                 |  |  |  |  |
|                                           | Click on the "Store" tab                                       |              |                                    |              |                                 |  |  |  |  |
|                                           | Scroll down to the "Merchant Information" section of the page. |              |                                    |              |                                 |  |  |  |  |
|                                           | > Look for the                                                 | Phone Number | ,Email, Address fields and         | d change it. |                                 |  |  |  |  |
|                                           | > Finally save o                                               | hanges.      |                                    |              |                                 |  |  |  |  |

. .

#### To modify the Store timing and online support text;

- Connect to your store through FTP and navigate to template folder /web/assets/templates/vapeday-v2-core/
- Look for the file named frame.html and download it to your computer.
- Open the file in your text editor to make changes. After your changes are complete make sure to upload it back to the same folder and replace the file there.
- In the file frame.html look for the code below to modify the content as needed.

#### Code:

href="mailto:[store\_email]">[store\_email]<small>Online Support</small></a></span> </div>

#### Payment Icons:

To modify;

- Connect to your store through FTP and navigate to template folder /web/assets/templates/vapeday-v2-core/
- Look for the file named frame.html and download it to your computer.

- Open the file in your text editor to make changes. After your changes are complete make sure to upload it back to the same folder and replace the file there.
- In the file frame.html look for the code below to modify the content as needed.

#### Code:

# Powered by 3dcart/CopyRight:

- Go to Settings ->Design ->Store Language
- Look for the "Frame" area which will contain a section labeled "copyright1"
- Edit as desired.
- Save changes.

# VapeDay Version 1.0 vs 2.0:

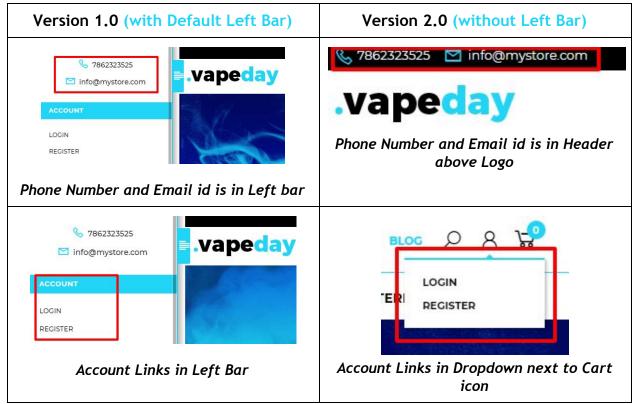

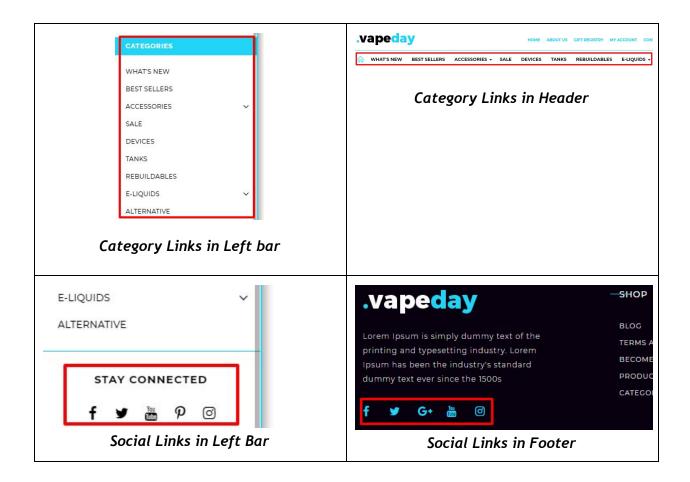

Feel free to contact us for any questions at info@tangopixel.com Ask us how we can help you to customize our theme to match your brand or create banners for you Thank You.